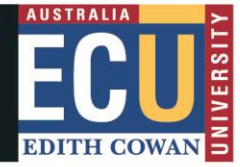

## **Student Maps Access Troubleshooting: Firefox**

## **Clear Browser Cache**

1. Click the menu button  $\equiv$  and select **Settings**.

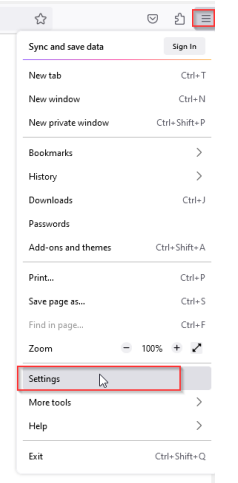

2. Select the Privacy & Security panel and go to the **Cookies and Site Data** section.

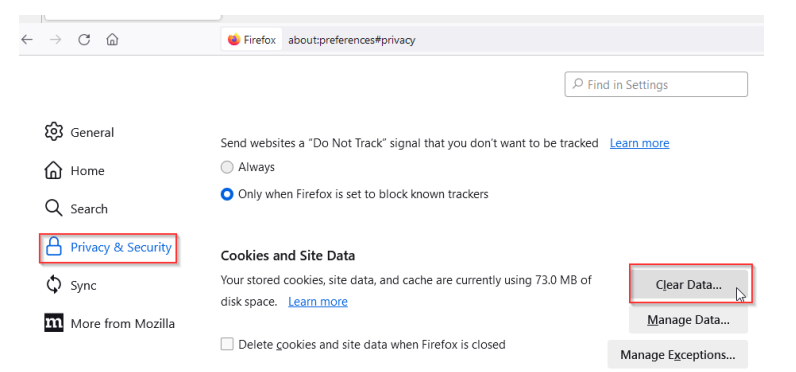

- 3. Click the **Clear Data…** button. The Clear Data dialog will appear.
- 4. Click Clear button and cache will be cleared.

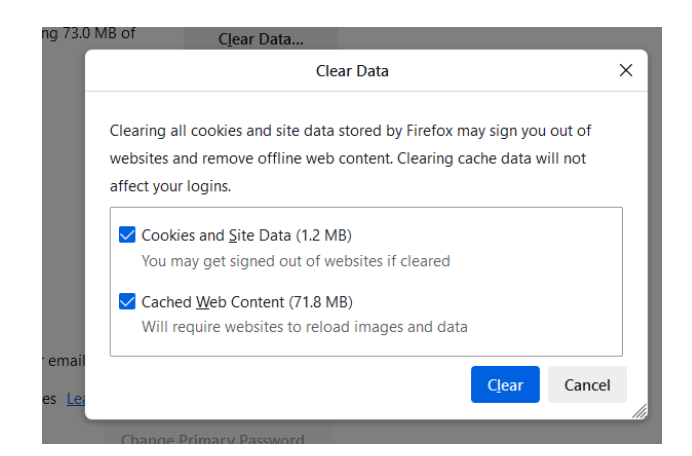

## **How to turn off Synch settings in Firefox**

1. Click the menu button  $\equiv$  and select Settings.

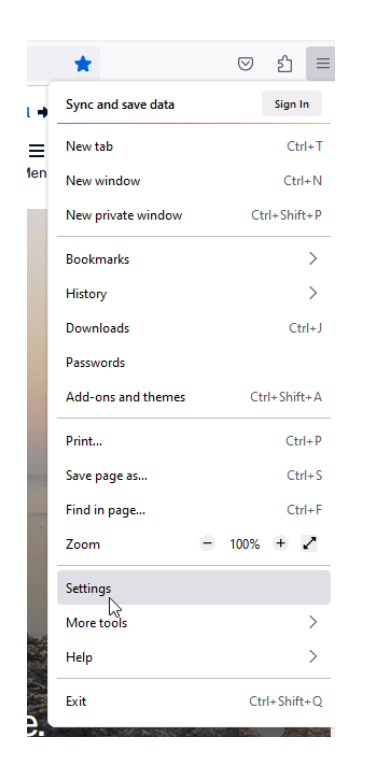

2. Click **Sync** from the menu options and below screen will appear if Sync is off and you do not need to do anything.

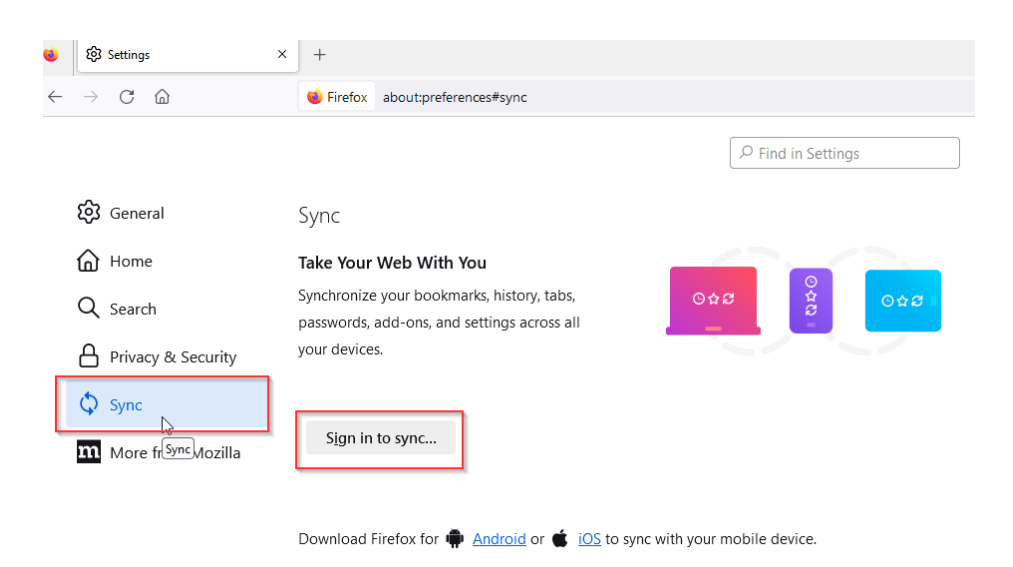

3. Click the **Change…** button in the *Syncing: ON* subsection.

4. The *Choose What To Sync* pop-up will open.

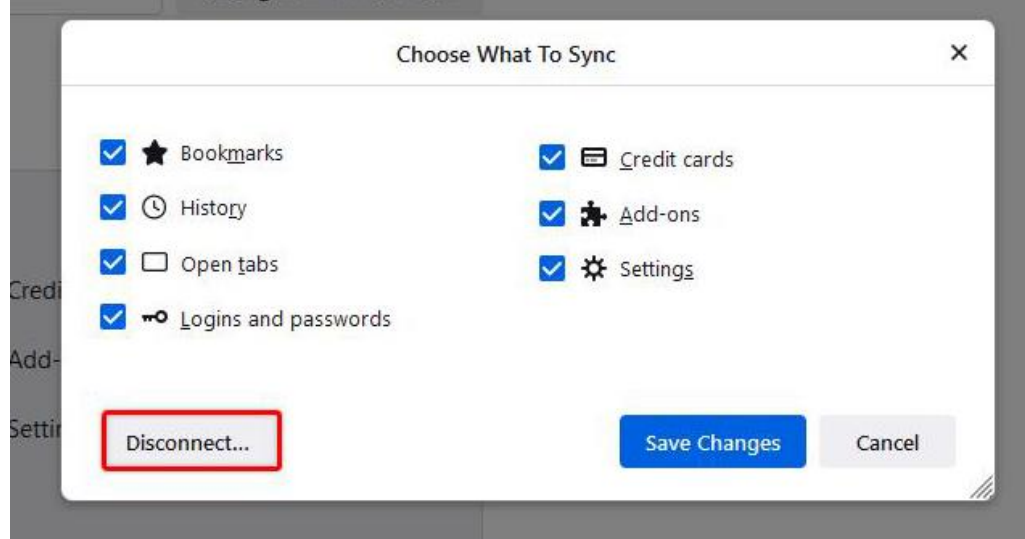

5. Click Disconnect… A confirmation prompt will appear.

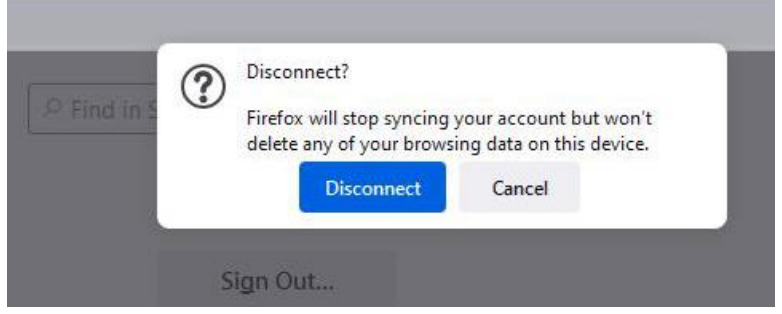

- 6. Click the **Disconnect** button in the prompt.
- 7. This Firefox profile will stop syncing your account and the Sync panel of your Firefox Settings page will now show *Syncing: OFF*.